### **A. Steps for monthly pass renewal via online payment**

1. Log in the "UM Monthly Parking Pass Application System" [\(https://isw.um.edu.mo/parkmpapp/\)](https://isw.um.edu.mo/parkmpapp/)  $\rightarrow$  Go the "Application" page  $\rightarrow$  Select the tab "Pass Renewal"  $\rightarrow$  Select the renewal period of the related monthly pass, then press "PAY NOW".

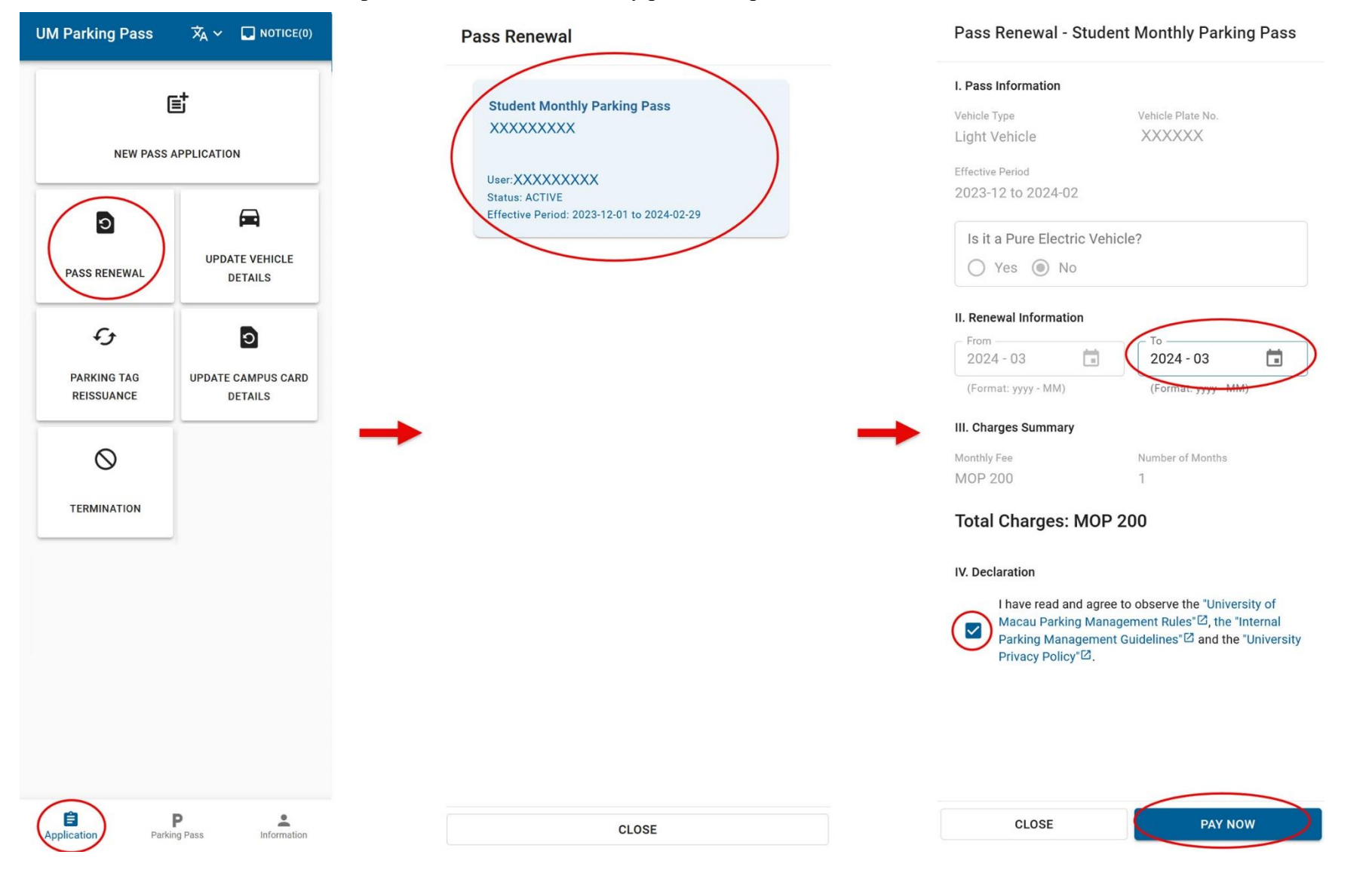

2. The system will then be redirected to the online payment platform  $\rightarrow$  After verifing the payment details, press "SUBMIT" and go to the payment page  $(GovPay) \rightarrow Select the payment tool.$ 

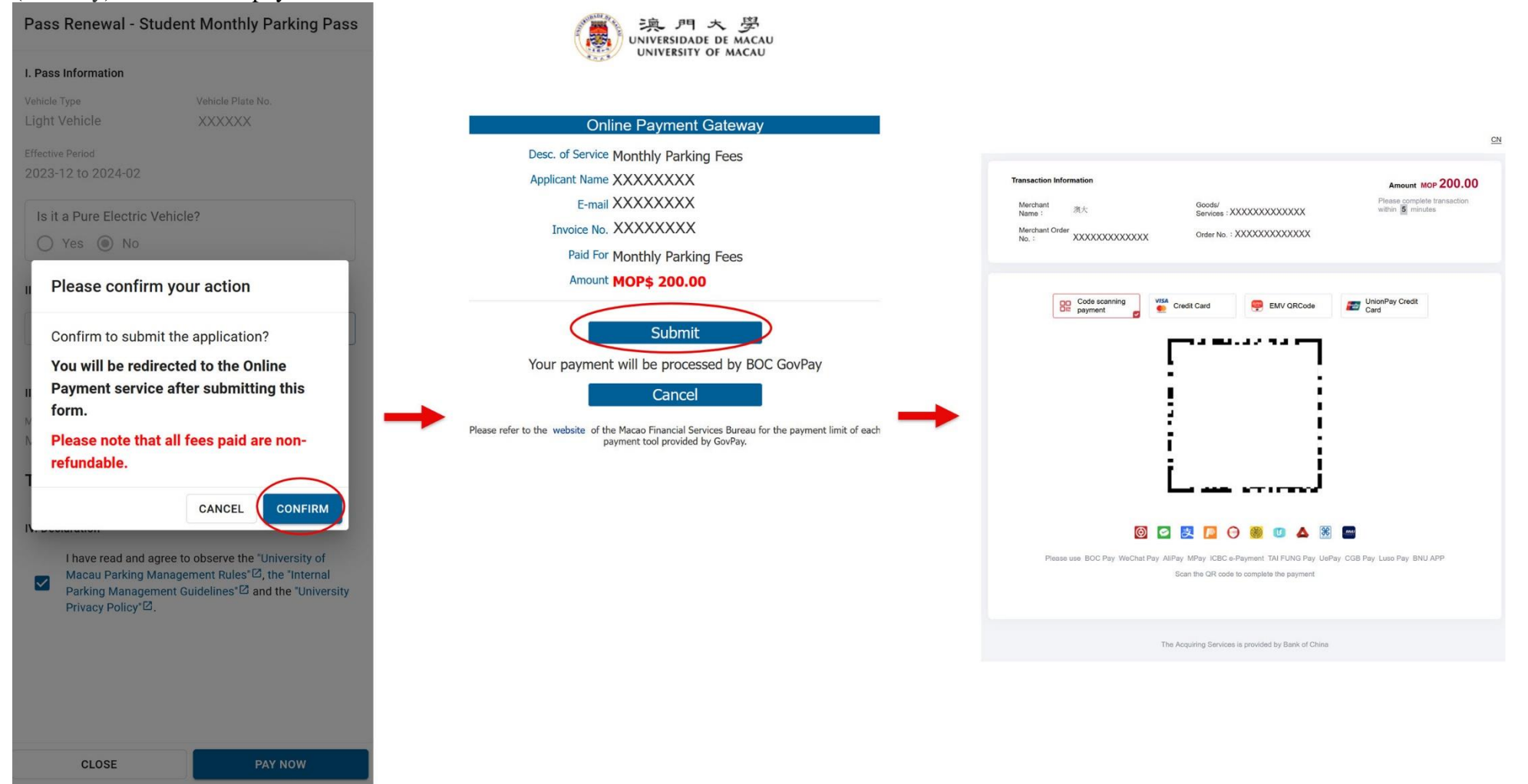

3. When the transaction is completed successfully, "Payment Successful" message will be displayed  $\rightarrow$  User may press "Print" to print the receipt, or press "Return" to go back to the page of "Parking Pass" for checking the new expiry date of the monthly pass.

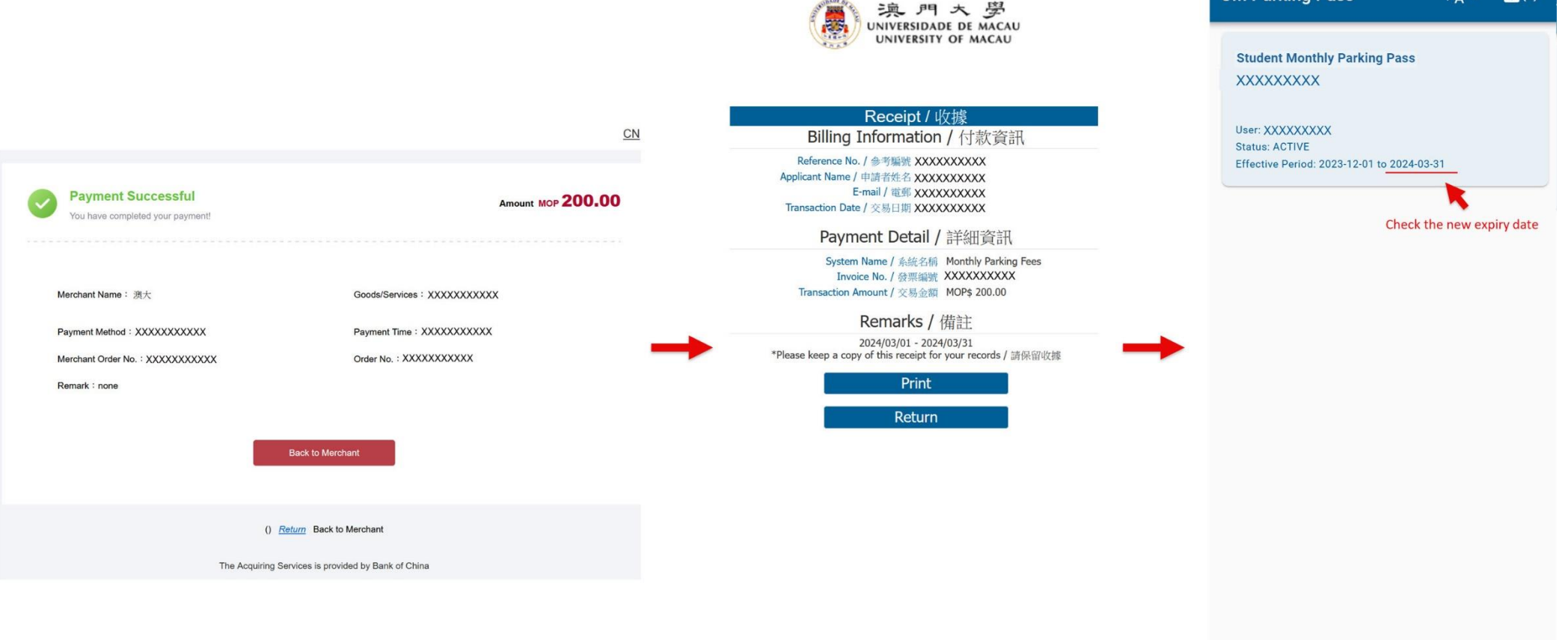

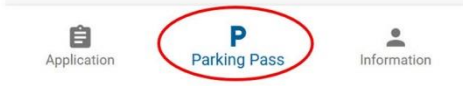

**UM Parking Pass** 

 $\overline{X}_1 \vee \overline{\square}$ (0)

4. Moreover, in case user accidentally leaves the payment page during the transaction process, user can log in the "UM Monthly Parking Pass Application System" [\(https://isw.um.edu.mo/parkmpapp/\)](https://isw.um.edu.mo/parkmpapp/) again  $\rightarrow$  Go the "Application" Page  $\rightarrow$  Select "Online Payment"  $\rightarrow$  Verify again the previous renewal period selected, then press "Pay Now"  $\rightarrow$  For the subsequent steps, please refer to steps 2-3 in the prevoius pages.

*Remarks: If the payment is not settled within 30 minutes after submitting the renewal form, the application will then be cancelled automatically. User needs to resubmit the renewal form by following steps 1-3 in the previous pages.*

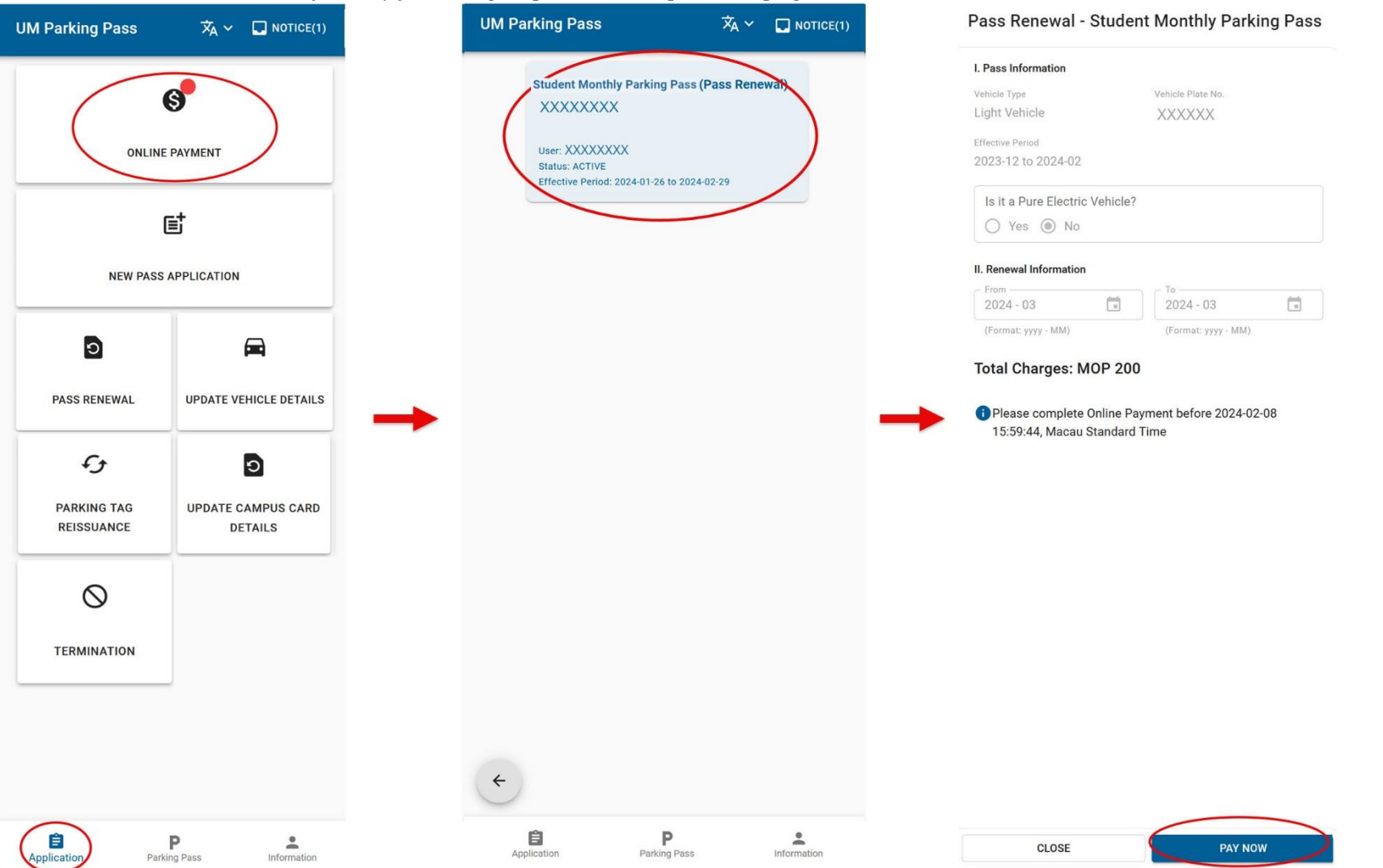

#### **B. Steps for settling new application monthly fee via online payment**

After receiving the approval and notification for settling parking fee, user can log in the "UM Monthly Parking Pass Application System"  $(\text{https://isw.um.edu.mo/parkmpapp/}) \rightarrow$  Go the "Application" Page  $\rightarrow$  Select "Online Payment"  $\rightarrow$  Verify the previous application period selected and the amount, then press "Pay Now"  $\rightarrow$  For the subsequent steps, please refer to steps 2-3 of monthly pass renewal via online payment.

*Remarks*:*If user would like to change the application period after the form has been approved, please send an email to SFS [\(sfs.parkingpermit@um.edu.mo\)](mailto:sfs.parkingpermit@um.edu.mo)* 

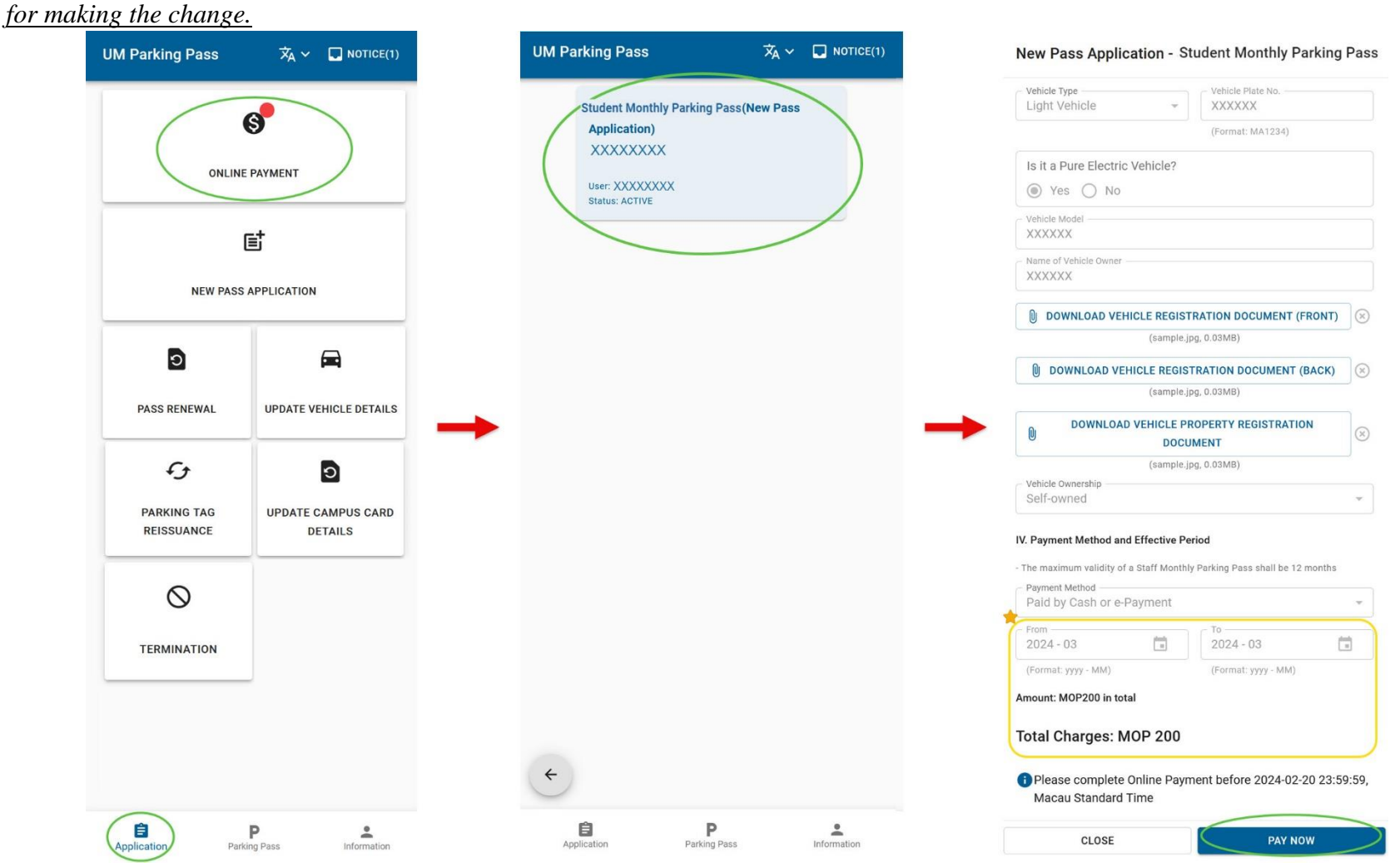